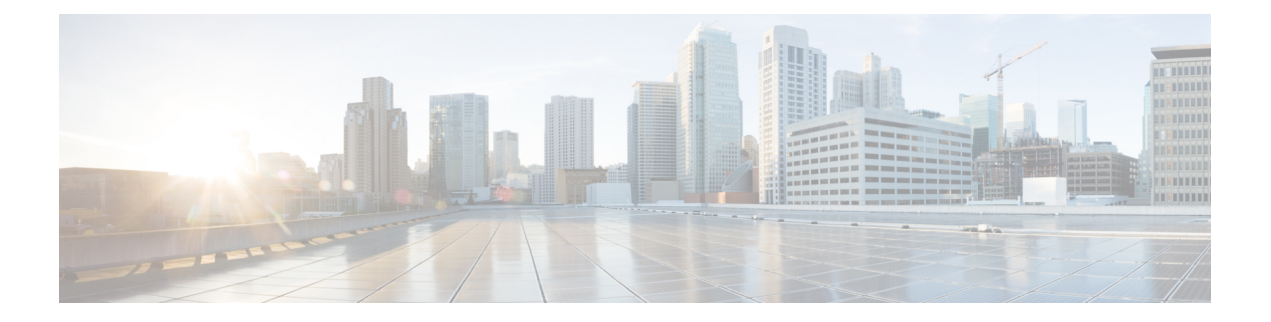

# **Managing Users**

This chapter contains the following sections:

- About Cisco Monitor [Manager](#page-0-0) Users, page 1
- [Creating](#page-1-0) a Role, page 2
- [Configuring](#page-1-1) a Role to Access Multiple Disjoint Networks, page 2
- [Removing](#page-2-0) a Role, page 3
- Creating a [Resource](#page-3-0) Group, page 4
- Adding [Resources](#page-3-1) to a Resource Group, page 4
- [Assigning](#page-4-0) a Group to a Role, page 5
- [Unassigning](#page-4-1) a Group, page 5
- [Removing](#page-5-0) a Group, page 6

# <span id="page-0-0"></span>**About Cisco Monitor Manager Users**

Cisco Monitor Manager uses roles and levels to manage user access. One of the following levels can be assigned to each role that you create:

- **App-Administrator**—Has full access to all Cisco Monitor Manager resources.
- **App-User**—Has full access to resources that are assigned to his resource group and resources that are created by another user who has similar permissions.

Each role is assigned to one or more groups, which are collections of resources. Group resources are non-Inter Switch Link (ISL) ports that are specifically assigned to that group. After you have created a group, you can assign that group to a role.

For information about AAA integration, see the *Cisco Extensible Network Controller Configuration Guide*.

### <span id="page-1-0"></span>**Creating a Role**

- **Step 1** In the menu bar, click the **Admin** drop-down list, and choose **Settings**.
- **Step 2** On the **Roles** tab, click **Add Role**.
- 

**Step 3** In the **Add Role** dialog box, complete the following fields:

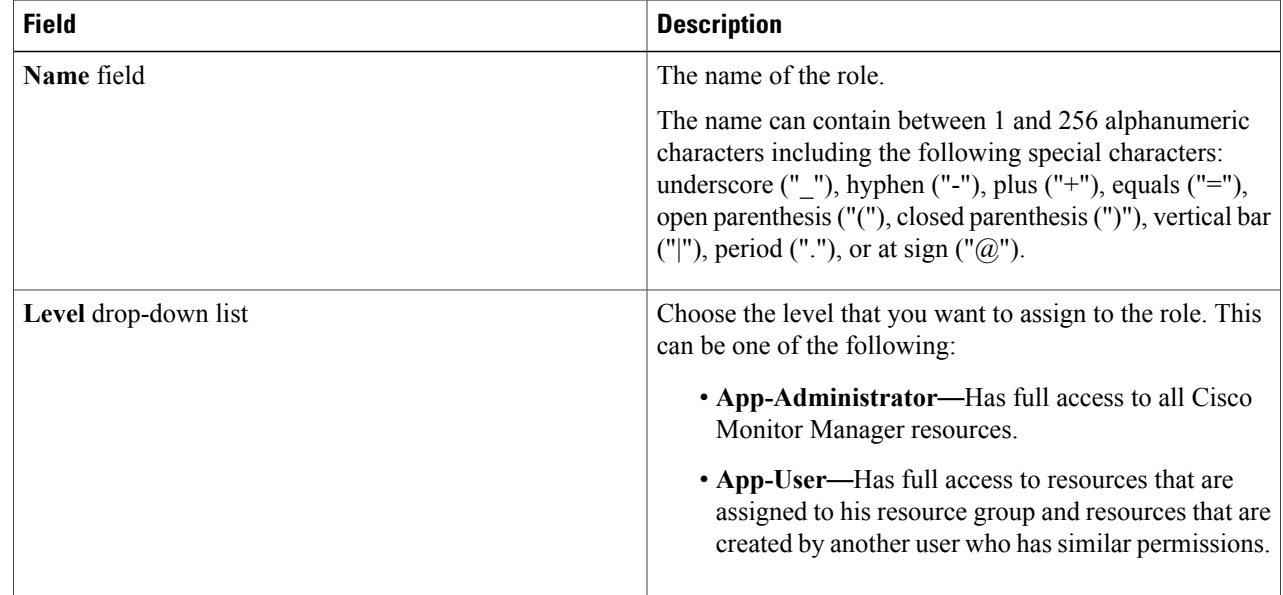

#### <span id="page-1-1"></span>**Step 4** Click **Submit**.

### **Configuring a Role to Access Multiple Disjoint Networks**

Multiple disjoint networks are the virtual networks that you create using the Slice Manager in the Cisco Extensible Network Controller (XNC) application. Roles can be configured to permit role-based access to multiple Cisco Monitor Manager disjoint networks.

For example, if you have two networks, the first named **dev** and the second named **prod**, the network administrator can create a user that has access to both networks but with difference privileges for each network. The access level for network **dev** can be assigned as **App-Admin**, and the access level for network **prod** can be assigned as **App-User**.

The App-Admin privilege provides the ability to create, edit, and delete his or other roles' rules and filters on the assigned network, in this case, dev. The App-User privilege provides the ability to create, edit, and delete rules and filters owned by this role only on the assigned network, in this case, prod. The application user role can create, edit, or delete rules and filters only for the disjoint network or networks to which the role has been

assigned. In addition, the application user role can view and apply filters created by the application administrator, but cannot edit or delete them.

- **Step 1** Log in to the Cisco Monitor Manager network with the Network-Admin role username and password.
- **Step 2** Ensure that you are in the **dev** network.
- **Step 3** On the menu bar, choose **Settings** from the **Admin** drop-down list .
- **Step 4** Click **Add Role**.
- **Step 5** In the **Name** field of the **Add Role** dialog box, enter the name for the role, for example, MM-role-dev. The name can contain between 1 and 256 alphanumeric charactersincluding the following special characters: underscore ("\_"), hyphen ("-"), plus ("+"), equals ("="), open parenthesis ("("), closed parenthesis (")"), vertical bar ("|"), period ("."), or at sign ("@").
- **Step 6** From the **Level** drop-down list, choose **App-Administrator**.
- **Step 7** Click **Submit**.
- **Step 8** On the menu bar, choose the **prod** network from the network drop-down list.
- **Step 9** Repeat Steps 3 and 4 for the **prod** network.
- **Step 10** In the **Name** field of the **Add Role** dialog box, enter MM-role-prod.
- **Step 11** From the **Level** drop-down list, choose **App-User**.
- **Step 12** Click **Submit**.
- **Step 13** Assign **allPorts** to role MM-role-prod under the **Assign** tab.

The role MM-role-dev now has App-Administrator permissions to the network **dev** and the role MM-role-prod has App-User permissions to network **prod**. You can now create a user that has both of these application roles. Refer to the *Cisco Extensible Network Controller Configuration Guide, Release 1.6* for the procedure to create users.

**Note** Press Ctrl+F5, or Cmd+Shift+R, simultaneously, when switching between networks with different access levels.

# <span id="page-2-0"></span>**Removing a Role**

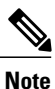

**Note** You cannot remove roles that were created by Cisco Extensible Network Controller (XNC).

- **Step 1** From the **Admin** drop-down list, choose **Settings**.
- **Step 2** In the **Roles** table on the **Roles** tab, click the role that you want to remove.
- **Step 3** In the **Remove Roles** dialog box, click **Remove**.

### <span id="page-3-0"></span>**Creating a Resource Group**

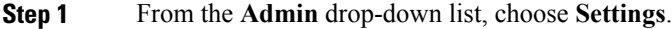

#### **Step 2** On the **Groups** tab, click **Add Group**.

**Step 3** In the **Add Resource Group** dialog box, enter the name that you want to use for the resource group. The name can contain between 1 and 256 alphanumeric charactersincluding the following special characters: underscore ("\_"), hyphen ("-"), plus ("+"), equals ("="), open parenthesis ("("), closed parenthesis (")"), vertical bar ("|"), period  $("")$ , or at sign  $("@")$ .

**Step 4** Click **Submit**.

### **What to Do Next**

Add resources to the group.

### <span id="page-3-1"></span>**Adding Resources to a Resource Group**

#### **Before You Begin**

Create a resource group.

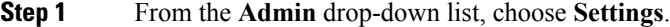

- **Step 2** On the **Groups** tab, choose the group to which you want to add resources.
- **Step 3** Choose a node in the topology diagram.
- **Step 4** In the **Add Ports to Group** dialog box, choose the ports that you want to add to the group.
- **Step 5** Click **Submit**.
- **Step 6** Repeat Step 3 through Step 5 for all of the ports that you want to add.
- **Step 7** Remove a resource, or multiple resources, by choosing one or more ports in the **Group Detail** table, and then clicking **Remove Ports**.
- **Step 8** In the **Remove Ports** dialog box, click **Remove**.

#### **What to Do Next**

Assign the resource group to a role.

# <span id="page-4-0"></span>**Assigning a Group to a Role**

### **Before You Begin**

- Create a role.
- Create a resource group.
- **Step 1** From the **Admin** drop-down list, choose **Settings**.
- **Step 2** Click the **Assign** tab.
- **Step 3** Click **Assign** next to the role for which you want to assign a group.
- **Step 4** In the **Configure** Role dialog box, complete the following fields:

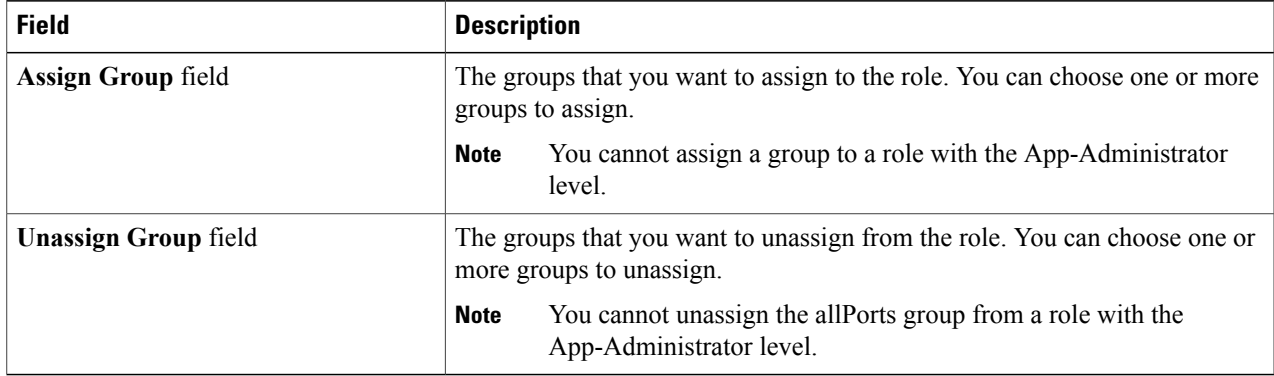

### <span id="page-4-1"></span>**Step 5** Click **Apply**.

# **Unassigning a Group**

- **Step 1** From the **Admin** drop-down list, choose **Settings**.
- **Step 2** Click the **Assign** tab.
- **Step 3** Click **Assign** next to the role for which you want to unassign a group.
- **Step 4** In the **Configure Role** dialog box, choose a port in the **Unassign Group** drop-down list.
- **Step 5** Click **Apply**.

# <span id="page-5-0"></span>**Removing a Group**

The following groups cannot be removed:

- The default **allPorts** group
- Any group that has been assigned to a role.
- **Step 1** From the **Admin** drop-down list, choose **Settings**.
- **Step 2** On the **Groups** tab, choose the group or groups that you want to remove.
- **Step 3** Click **Remove Groups**.
- **Step 4** In the **Remove Resource Groups** dialog box, click **Remove**.